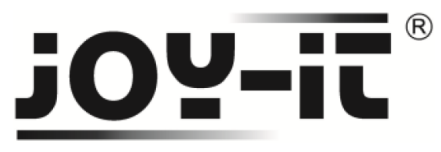

## **I2C Serial 20x4 2004 LCD Modul**

Sehr geehrter Kunde,

vielen Dank, dass Sie sich für unser Produktentschieden haben. Im Folgenden haben wir aufgelistet, was bei der Inbetriebnahme zu beachten ist:

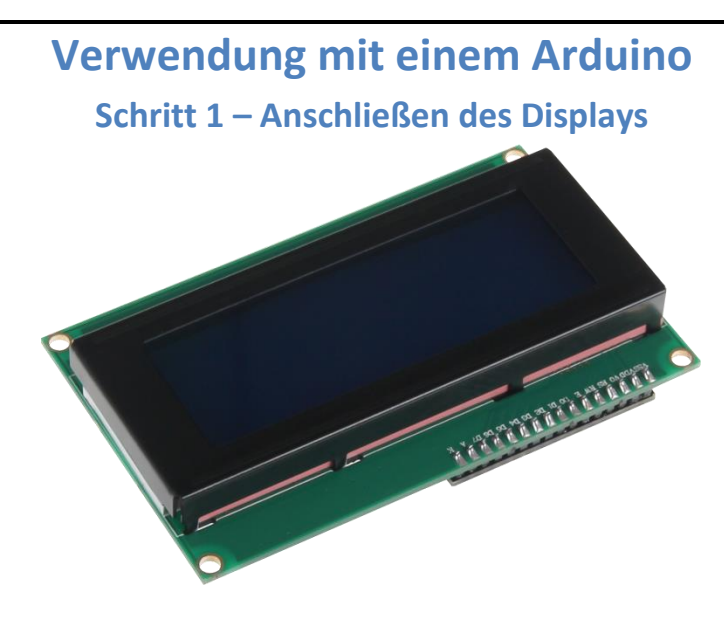

**Bild 1: I2C Serial 20x4 LCD-Display**

Schließen Sie das Display, wie im folgenden Bild 2, bzw. in folgender Tabelle 1, zu sehen, an die PINs des Arduinos an.

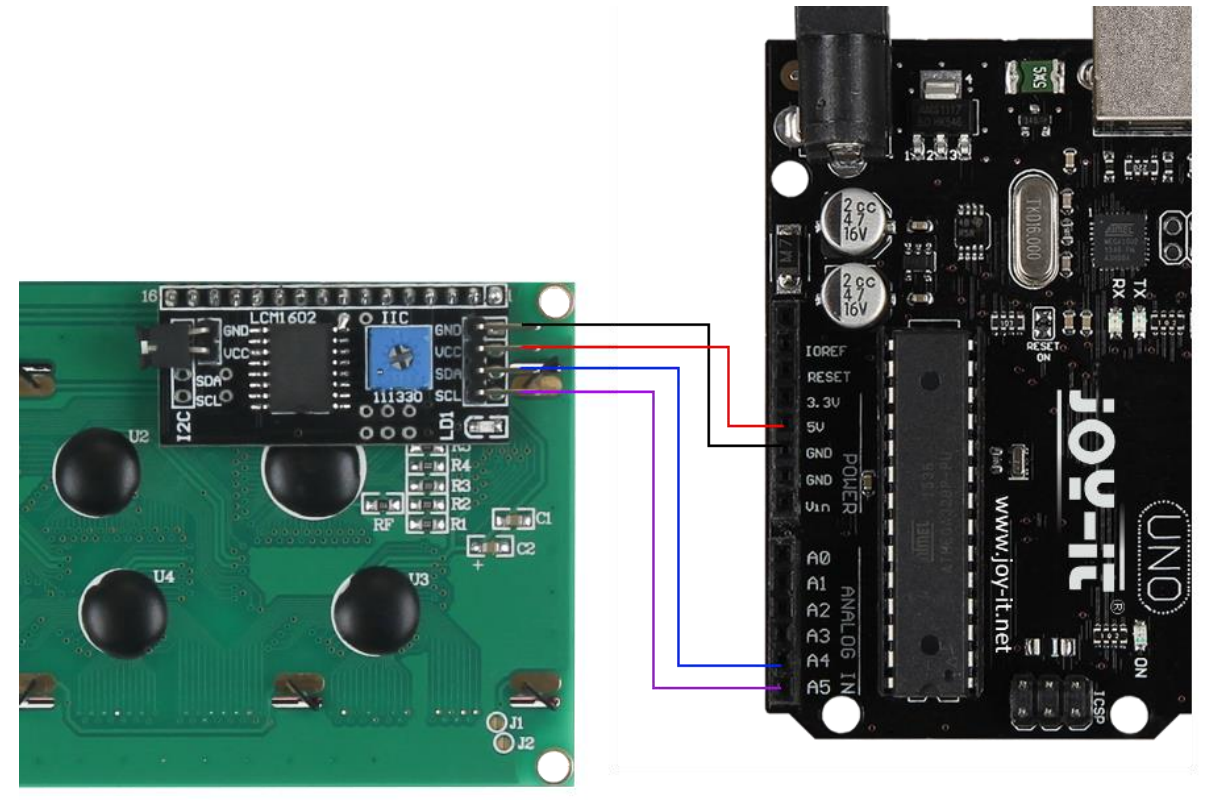

**Bild 2: Verkabelung mit Arduino**

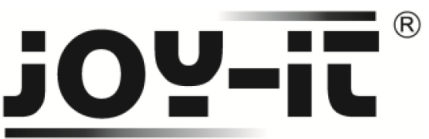

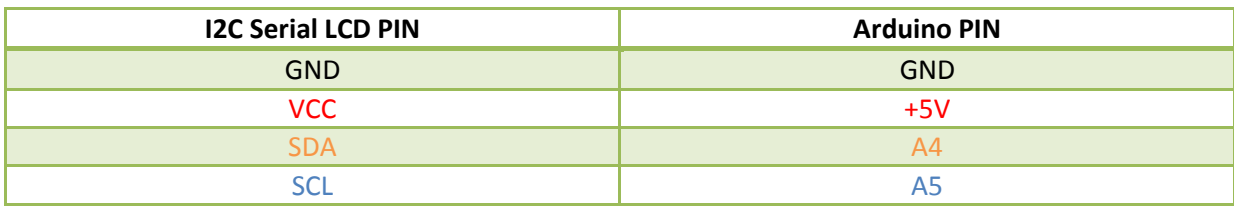

**Tabelle 1: PIN-Verbindung zwsichen Arduino und Serial-LCD**

### **Schritt 2 – Installation der Bibliothek**

Bevor Sie den unten befindlichen Quellcode auf Ihren Arduino übertragen, muss zunächst die **LiquidCrystal\_I2C** Bibliothek hinzugefügt werden.

Dazu klicken Sie bitte, wie in Bild 3 zu sehen, auf Sketch  $\rightarrow$  Bibliothek einbinden  $\rightarrow$  Bibliotheken verwalten.

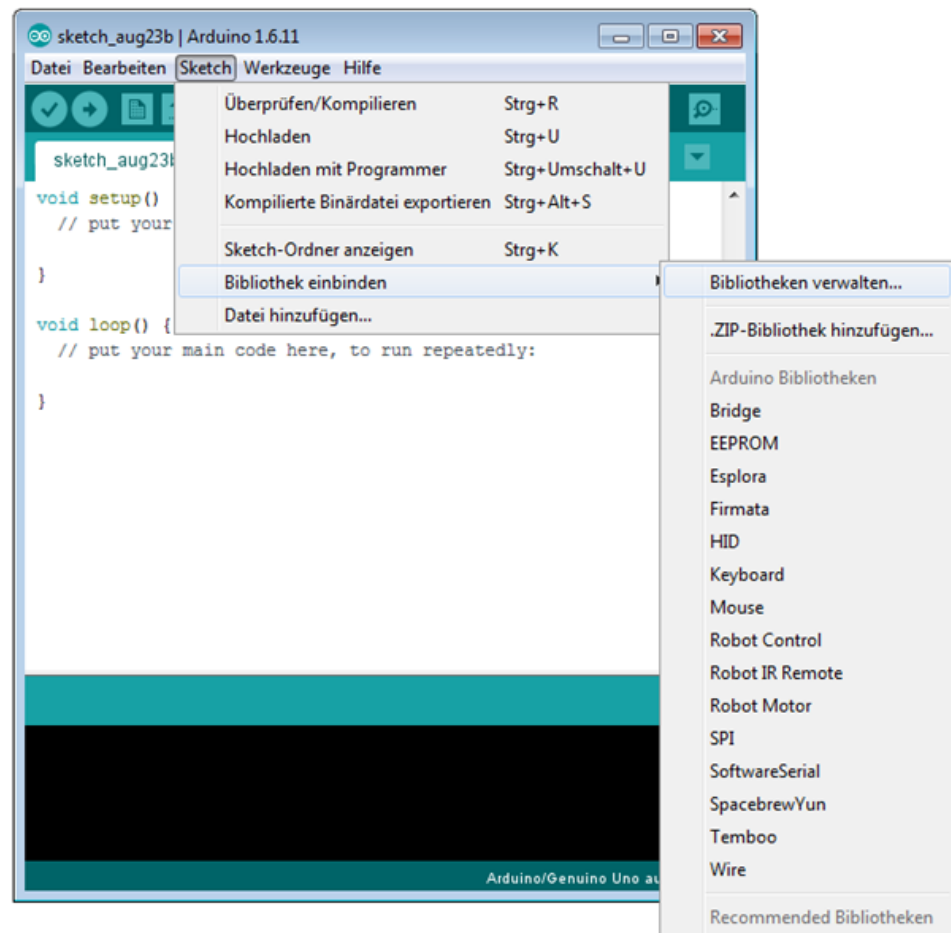

**Bild 3: Bibliothekverwaltung im Arduino-Sketch**

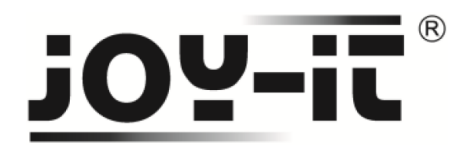

Im sich darauf öffnenden Bibliotheksverwalter suchen Sie, unter dem Suchbegriff **LiquidCrystal\_I2C** die gleichnamige Bibliothek und installieren diese.

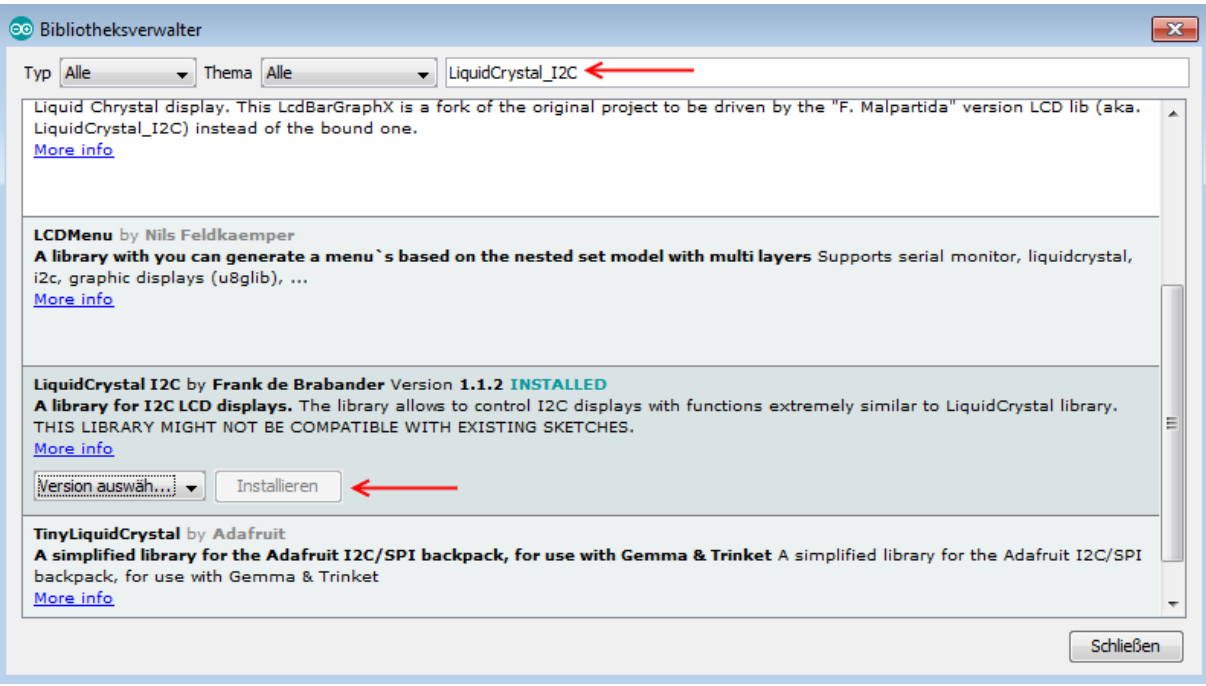

**Bild 4: Installation der LiquidCrystal\_I2C Bibliothek**

## **Schritt 3 – Installation des Displays**

Im Nachfolgenden können Sie ein Codebeispiel zur Verwendung des Displays entnehmen. Kopieren Sie dies vollständig auf Ihren Arduino.

Da es unterschiedliche Hardware-Adressierungen der Displays gibt, muss auch im Code die richtige Adressierung verwendet werden.

Sollte Ihr Display beim ersten Versuch nicht die gewünschte Aktion durchführen, so tauschen Sie bitte die Adressierung im dafür vorgesehenen Bereich aus.

# $^{\circledR}$ **Ji-yoi**

```
#include <Wire.h>
#include <LiquidCrystal_I2C.h>
```
//-----Hardware Adressierung----- //Bei falscher Funktion bitte obere Zeile auskommentieren, //und untere Zeile freigeben LiquidCrystal\_I2C lcd**(**0x27**,**20**,**4**);** //LiquidCrystal\_I2C lcd(0x3F,20,4);

```
void setup()
{
 lcd.init();
}
void loop()
{
 lcd.backlight();
  //Nachricht ausgeben
  lcd.setCursor(0,0);
  lcd.print(" joy-IT");
  lcd.setCursor(0,1);
lcd.print(" <sub>"</sub>);
  lcd.setCursor(0,2);
  lcd.print(" I2C Serial");
  lcd.setCursor(0,3);
  lcd.print(" LCD");
}
```
**Code 1: Arduino Quellcode**

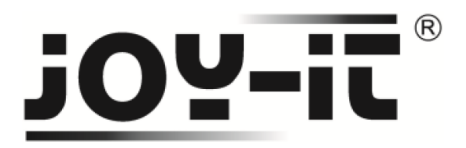

# **Verwendung mit einem Raspberry Pi Schritt 1 – Anschließen des Display**

Schließen Sie das das Display, wie im folgenden Bild 5, bzw. in der folgenden Tabelle 2, zu sehen, an die PINs des Raspberry Pis an.

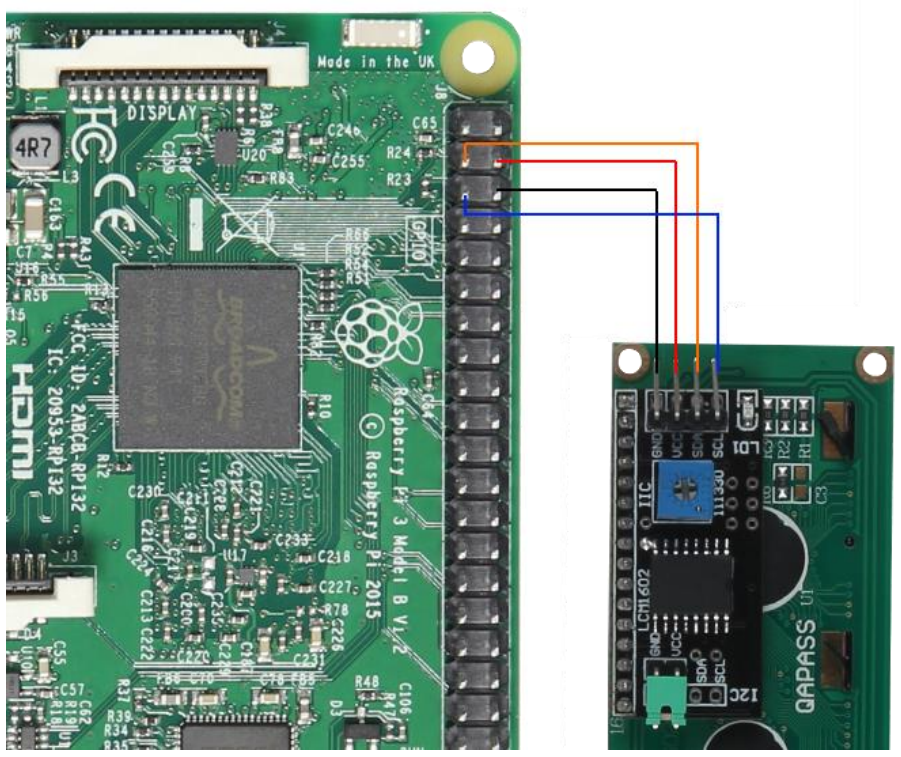

**Bild 5: Verkabelung mit Raspberry Pi**

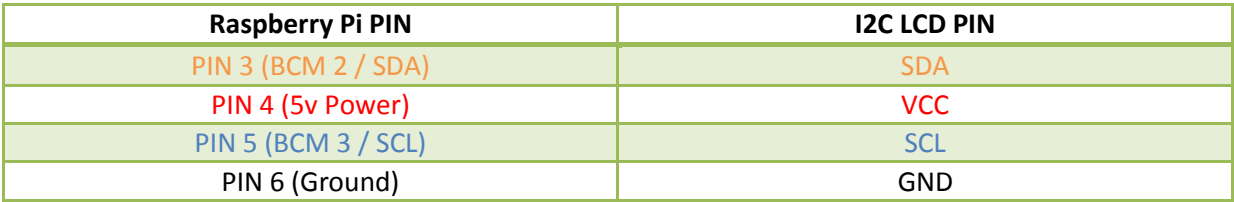

**Tabelle 2: PIN-Verbindung zwsichen Raspberry und Serial-LCD**

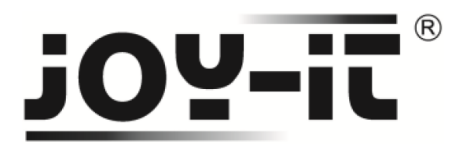

#### **Schritt 2 – Installation der Software**

Sollten Sie bereits ein aktuelles Raspbian-System auf Ihrem Raspberry verwenden, so können Sie diesen Schritt überspringen und sofort mit Schritt 3 fortfahren.

Installieren Sie auf Ihre SD-Karte mit Hilfe des ["Win32 Disk Imager"](https://sourceforge.net/projects/win32diskimager/)-Programms das aktuelle Raspbian Image, welches Sie unter dem folgenden [Link](https://downloads.raspberrypi.org/raspbian_latest) zum Download finden.

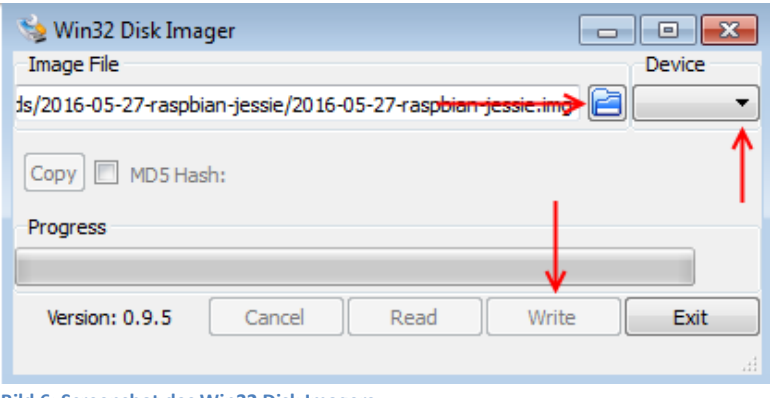

```
Bild 6: Screenshot des Win32 Disk Imagers
```
#### **Schritt 3 – Installation der Bibliotheken**

Sobald Sie die Installation abgeschlossen und das System gestartet haben, öffnen Sie die Terminal-Konsole und führen Sie folgende Kommandos aus:

```
sudo apt-get install python-pip python-dev build-essential
sudo pip install RPi.GPIO
```
**Terminal 1: Installation der GPIO Bibliothek**

sudo apt-get install python-imaging

**Terminal 2: Installation der Python Bibliothek**

**Installation der I2C-Tools:**

sudo apt-get install python-smbus i2c-tools

**Terminal 3: I2C-Tools**

Sollte I2C nicht bereits freigeschaltet sein, so muss dies nun in den Einstellungen nachgeholt werden.

#### **Öffnen der Einstellungen:**

sudo raspi-config

**Terminal 4: Raspberry Pi Konfigurationsmenü**

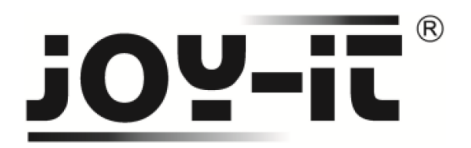

In dem sich nun öffnenden Fenster wählen Sie die Option **Advanced Options**.

| 1 Expand Filesystem<br>2 Change User Password<br>3 Boot Options<br>4 Wait for Network at Boot<br>6 Enable Camera<br>7 Add to Rastrack<br>8 Overclock<br>9 Advanced Options<br>0 About raspi-config | Raspberry Pi Software Configuration Tool (raspi-config)<br>Ensures that all of the SD card storage is available to the OS<br>Change password for the default user (pi)<br>Choose whether to boot into a desktop environment or the command line<br>Choose whether to wait for network connection during boot<br>5 Internationalisation Options Set up language and regional settings to match your location<br>Enable this Pi to work with the Raspberry Pi Camera<br>Add this Pi to the online Raspberry Pi Map (Rastrack)<br>Configure overclocking for your Pi<br>Configure advanced settings<br>Information about this configuration tool |
|----------------------------------------------------------------------------------------------------|----------------------------------------------------------------------------------------------------|
| <select></select>                                                                                                    | <finish></finish>                                                                                                    |

**Bild 7: Raspi-Config**

Hier wählen und aktivieren Sie die Option **I2C**.

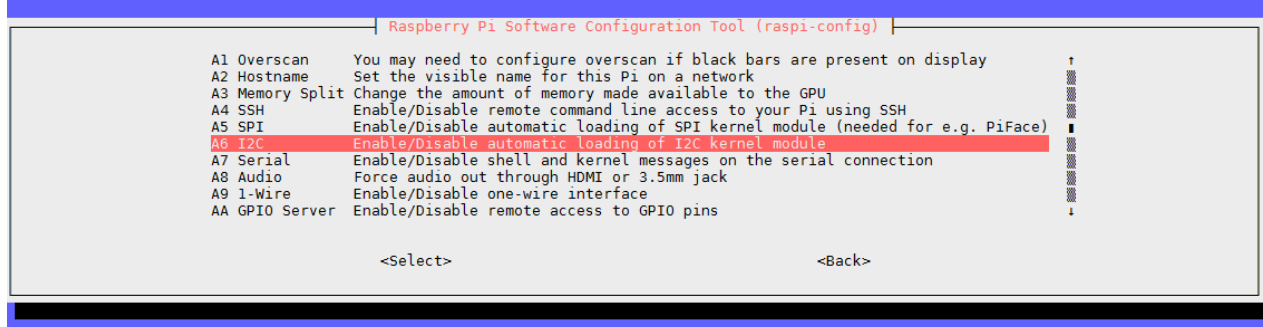

**Bild 8: I2C Option**

Anschließend müssen noch Einträge zur Modul-Datei hinzugefügt werden. Öffnen Sie dazu die Modul-Datei:

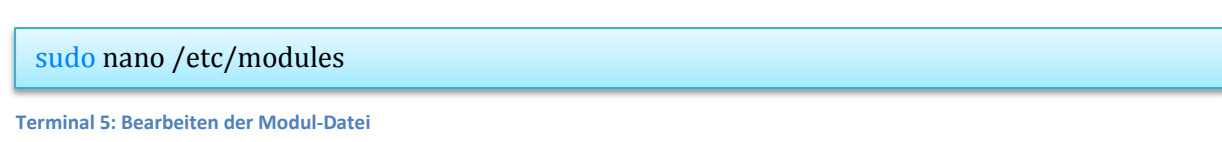

Fügen Sie ans Ende dieser Datei folgende Zeilen:

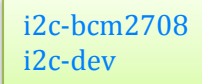

**Code 2: Anhängen an die Modul-Datei**

Speichern Sie Ihre Änderungen mit **Strg+O** und verlassen Sie den Editor mit **Strg+X**. Starten Sie Ihren Raspberry Pi nun neu.

sudo reboot

**Terminal 6: Neustart**

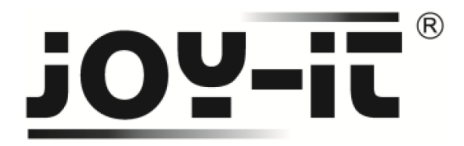

Um eine Möglichst einfache Anwendung zu ermöglichen, wird im Folgenden auf einen Code von **Tutorials-Raspberrypi** zurückgegriffen.

Dieses können Sie auch [hier](http://tutorials-raspberrypi.de/hd44780-lcd-display-per-i2c-mit-dem-raspberry-pi-ansteuern/) abrufen.

Zunächst laden wir den Code herunter, der es uns ermöglicht, mit dem Display zu kommunizieren.

**mkdir** I2C-LCD && **cd** I2C-LCD wget http://tutorials-raspberrypi.de/wp-content/uploads/scripts/hd44780\_i2c.zip unzip hd44780\_i2c.zip

**Terminal 7: I2C-LCD Code herunterladen**

Als nächstes muss das Display, insofern es bereits angeschlossen wurde, angesprochen werden.

sudo i2cdetect -y 1

**Terminal 8: Erkennung des Displays**

Die Ausgabe sollte folgendes Anzeigen:

 0 1 2 3 4 5 6 7 8 9 a b c d e f 00: -- -- -- -- -- -- -- -- -- -- -- -- --  $10: - - - - - - - - - - - - - - - - - - - - - 20:$  -- -- -- -- -- -- --  $27$  -- -- -- -- -- -- -- --30: -- -- -- -- -- -- -- -- -- -- -- -- -- -- -- -- 40: -- -- -- -- -- -- -- -- -- -- -- -- -- -- -- -- 50: -- -- -- -- -- -- -- -- -- -- -- -- -- -- -- -- 60: -- -- -- -- -- -- -- -- -- -- -- -- -- -- -- --  $70: - -$ 

**Ausgabe 1: I2C-Prüfung**

Sollten Sie hier eine andere Zahl als **27** angezeigt bekommen, so muss dies noch in den Einstellungen angepasst werden.

Passen Sie daher die Zahl in der Zeile **ADDRESS = 0x27** an.

sudo nano lcddriver.py

**Terminal 9: Bearbeiten der Treibereinstellungen**

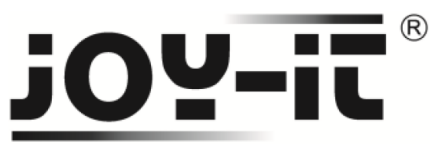

#### **Schritt 4 – Kommunikation mit dem Display**

Abschließend können Sie nun eine neue Datei erstellen, um mit dem Display zu kommunizieren.

sudo nano LCD.py

**Terminal 10: Erstellen einer neuen Datei**

Geben Sie nun folgenden Code ein.

Die Datei können Sie danach mit **Strg+O** speichern und mit **Strg+X** verlassen.

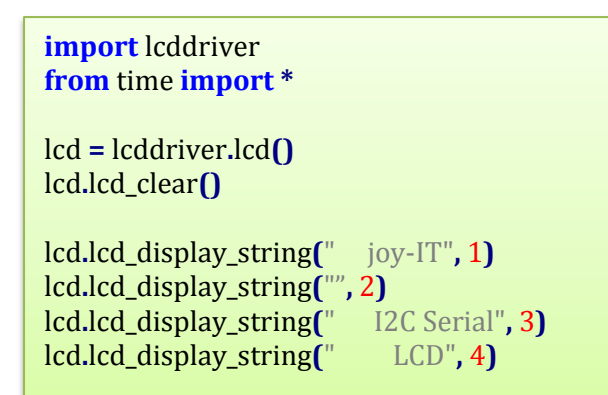

**Code 3: Kommunikation mit dem Display**

Den Text innerhalb des **lcd.lcd\_display\_string** können Sie nach Ihren Vorstellungen anpassen. Haben Sie Ihre Datei gespeichert und verlassen, kann der Text nun auf das Display übertragen werden.

#### sudo python LCD.py

**Terminal 11: Ausführen des Codes**